### **Tiandy** No.8 Haitai Huake Rd2(Huayuan), Binhai Hi-Tech Zone, Tianjin 300384, China Tel: +86-22-58596037 Fax: +86-22-58596177 en.tiandy.com

# **How to enable the App password in Gmail**

**Description:** This file will tell you how to enable the app password in gmail. It is used to add a second layer of protection with 2-Step Verification, which sends a single-use code to your phone for you to enter when you sing in. So even if somebody manages to steal your password, it is not enough to get into your account.

**Prerequisites:** Gmail account

1. Login your gmail account and go to My Account

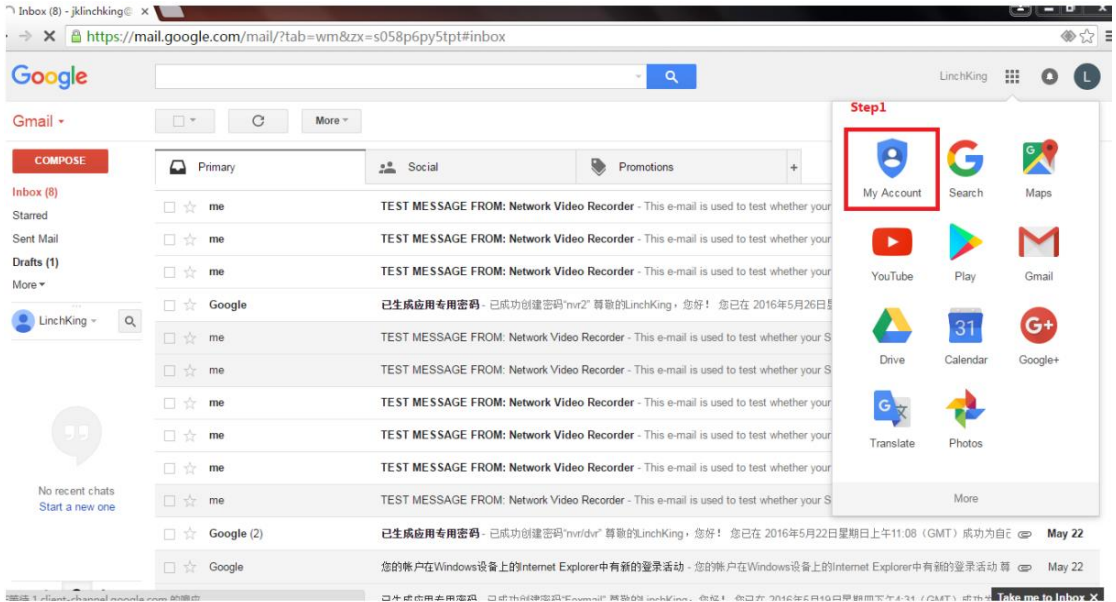

2.Find Sing-in & security and click Signing in to Google.

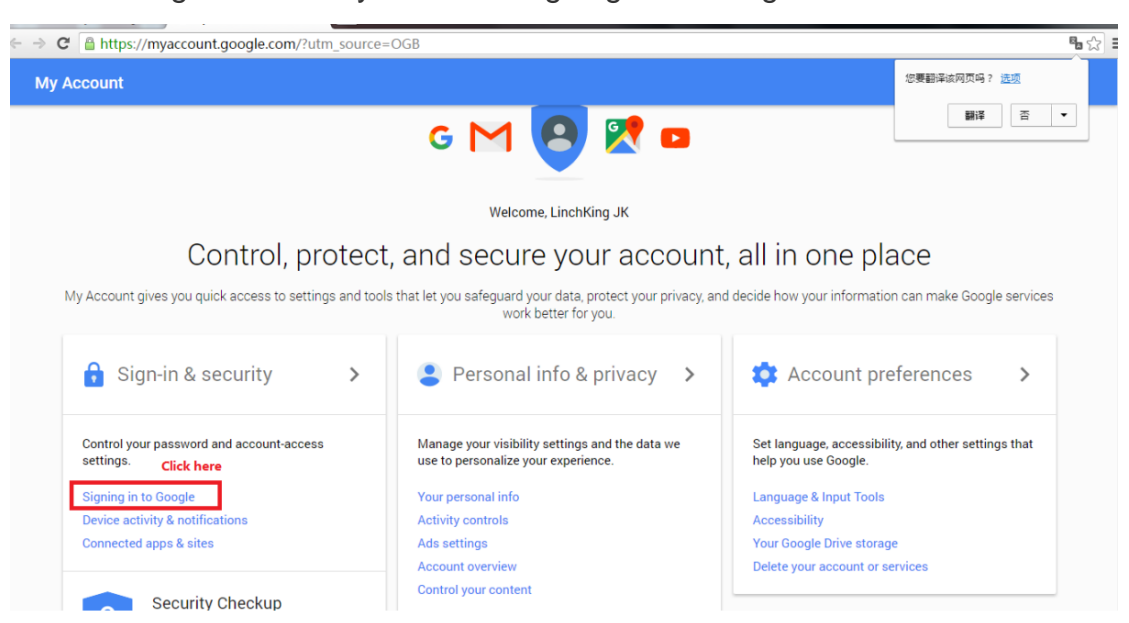

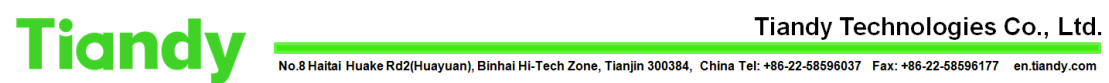

## 3.Click the 2-Step Verification to enable this function.

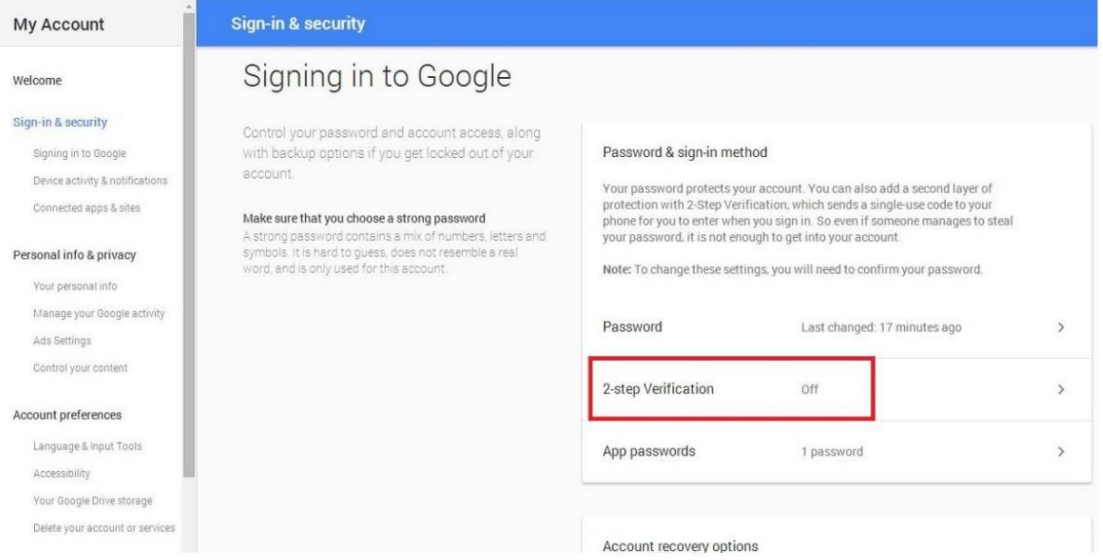

### 4.After the 2-Step Verification is enabled, App passwords could be set.

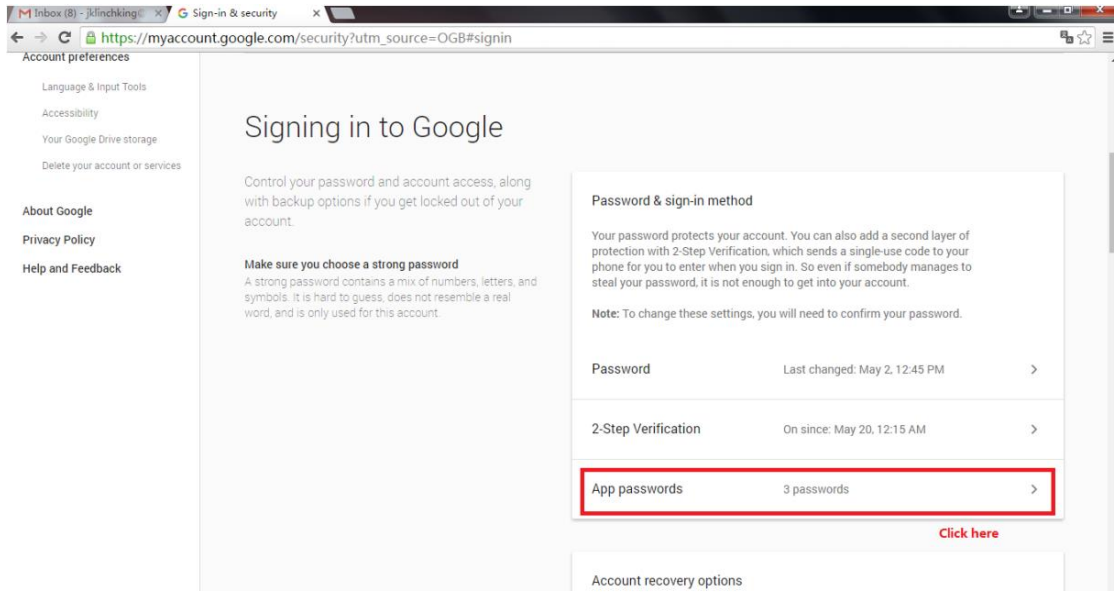

5.Click Select app to create new app password

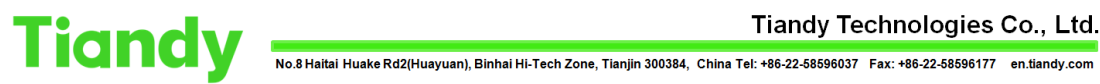

#### Tiandy Technologies Co., Ltd.

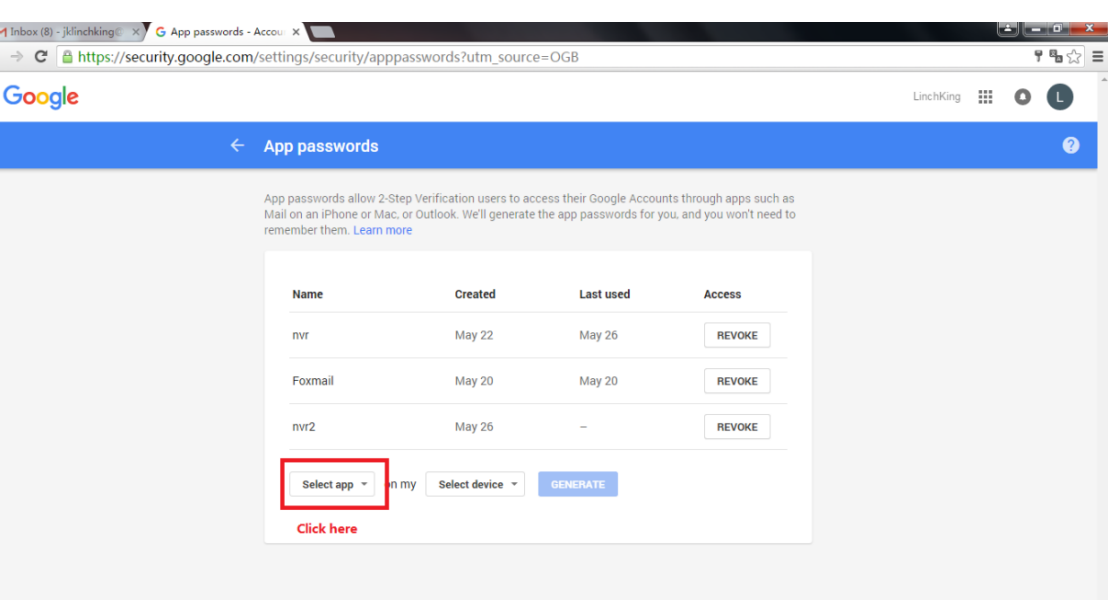

## 6.Select Other(Cu**st**om name)

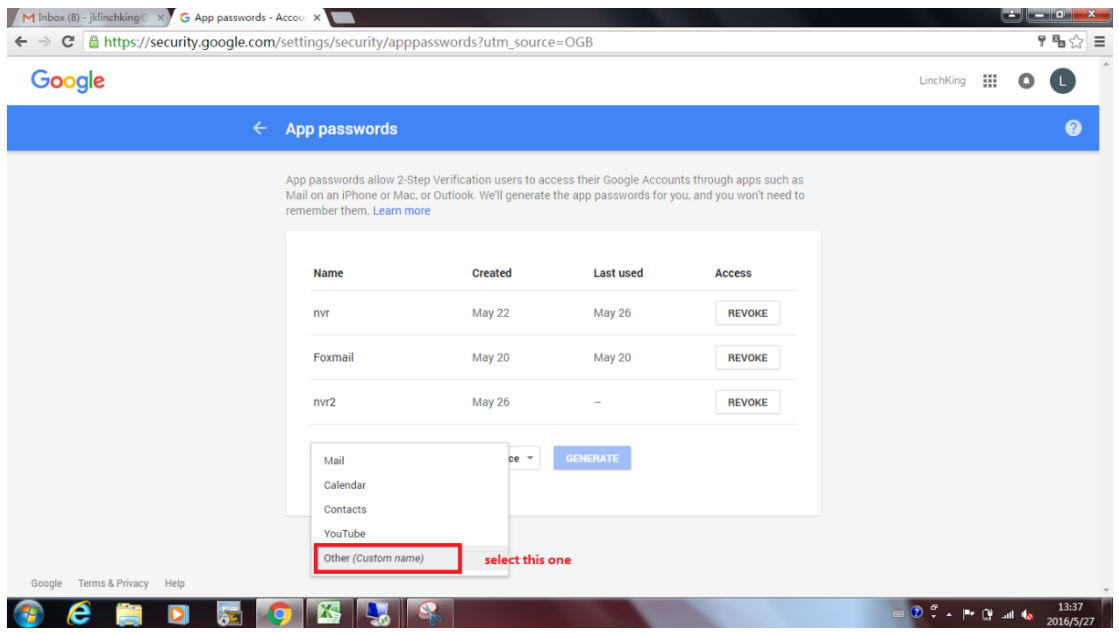

7.Key in the name then click GENERATE

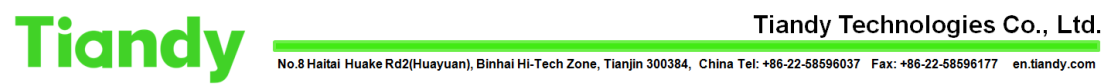

#### Tiandy Technologies Co., Ltd.

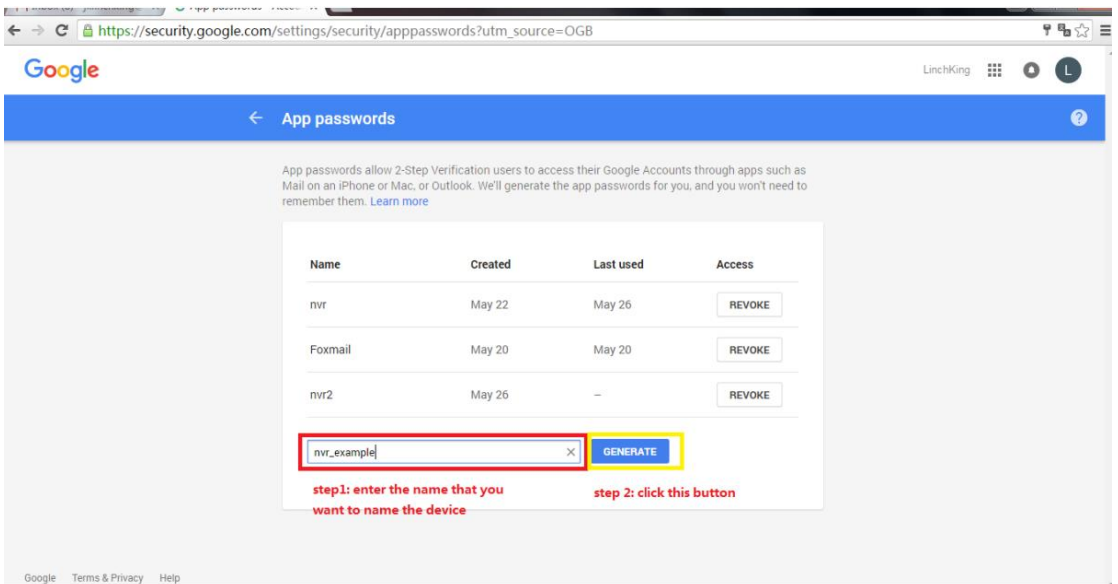

# 8.Your app password would be generated

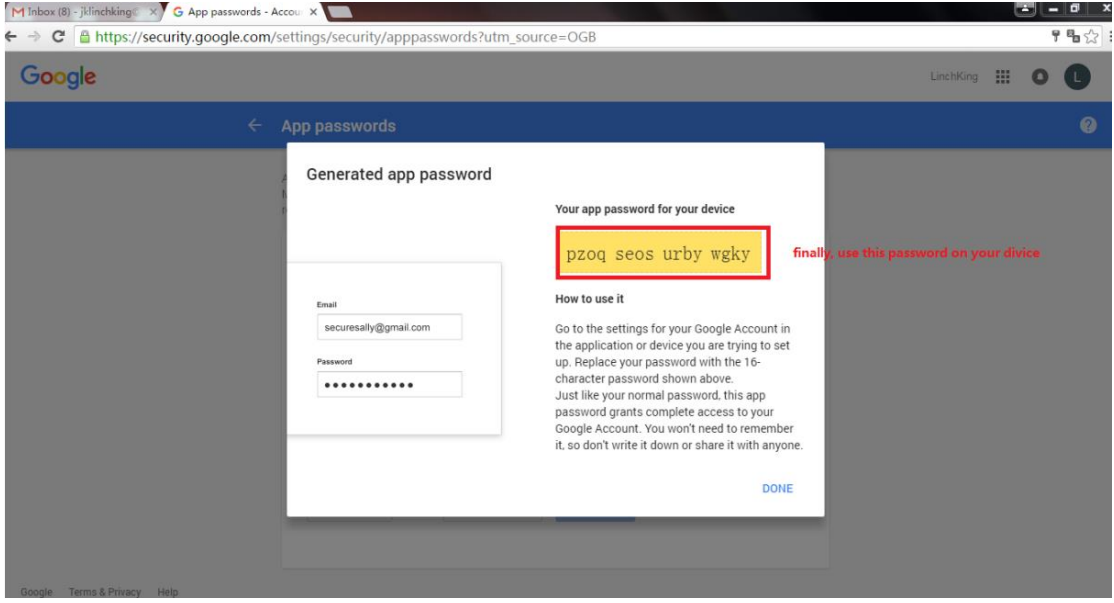